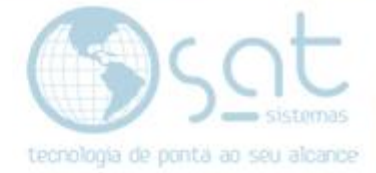

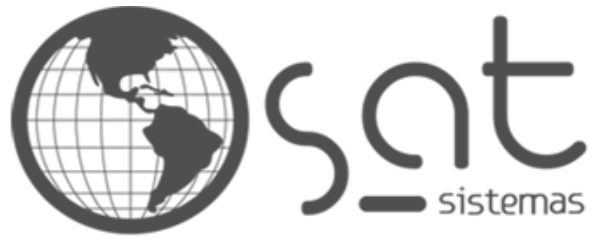

tecnologia de ponta ao seu alcance

# **DOCUMENTAÇÃO**

## Condições de pagamento

Como cadastrar as condições de pagamento e utiliza-las

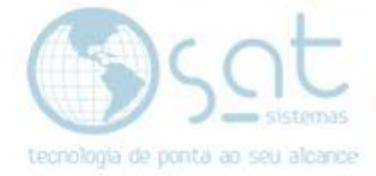

## **SUMÁRIO**

- 1. Iniciando o cadastramento das condições de pagamento
	- I. Cadastro inicial<br>II. Cadastrando as
	- II. Cadastrando as condições de pagamentos
	- III. Como utilizar as condições de pagamentos
	- IV. Como colocar condição de pagamento no cliente

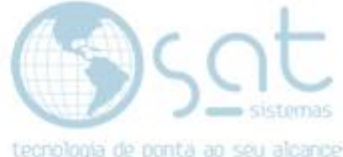

### **1.Iniciando o cadastramento das condições de pagamento**

#### **I. Cadastro inicial**

**-** Caminho para a tela de parâmetros financeiros (Financeiro > Parâmetros financeiros)

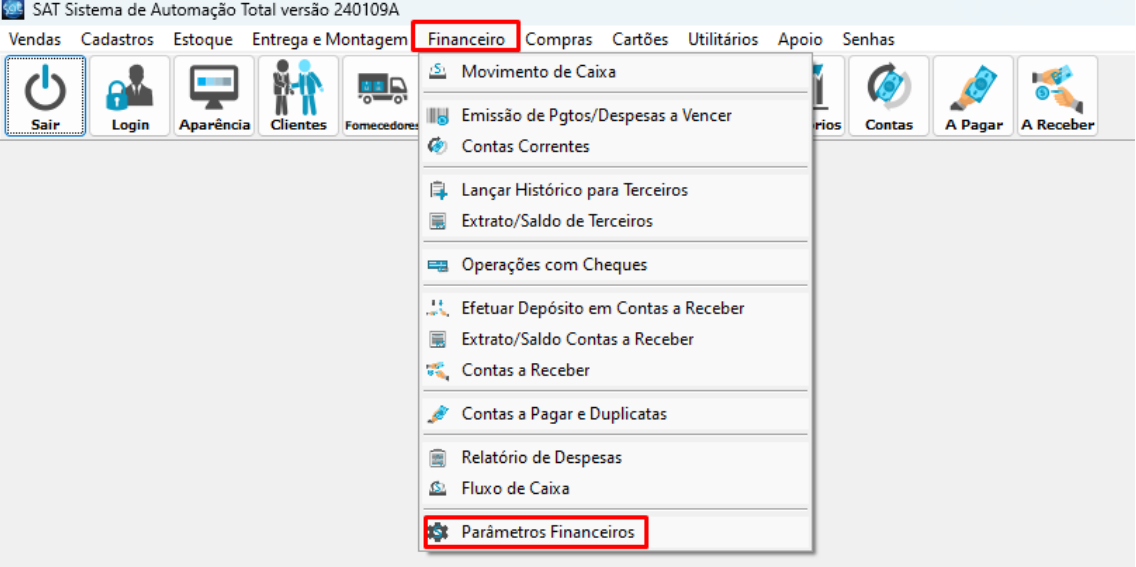

- Dentro da tela de parâmetros financeiros, entre na aba (Condições de pagamento)

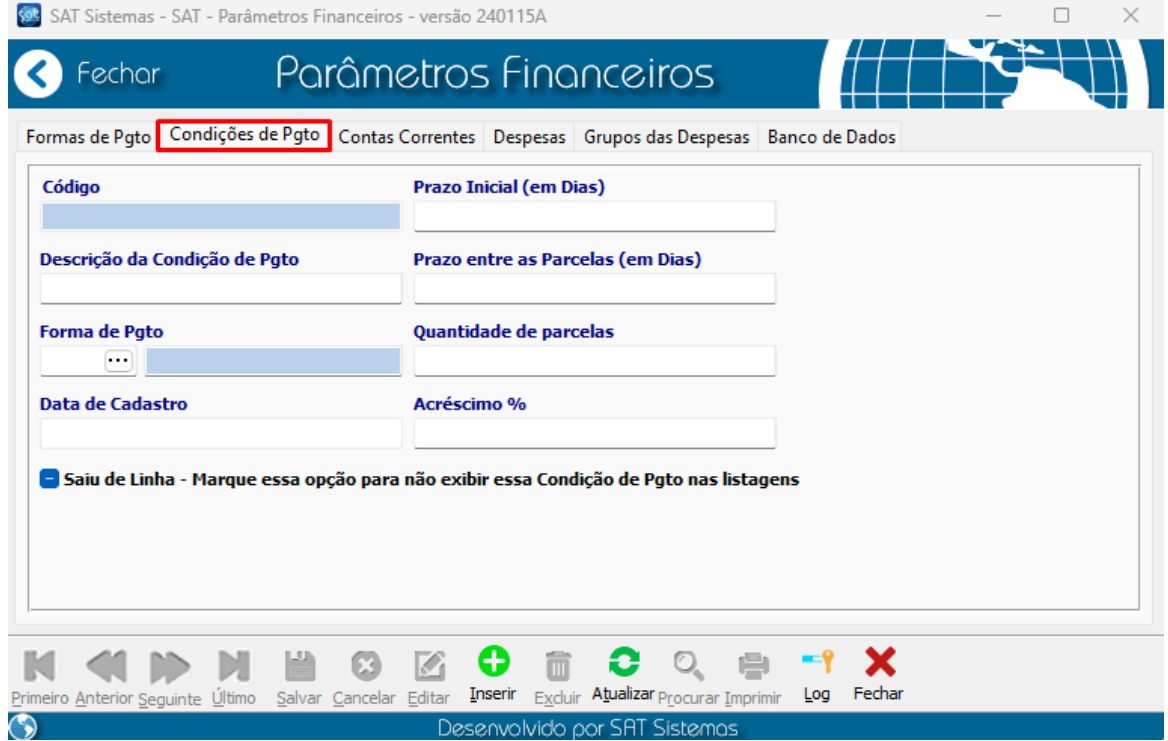

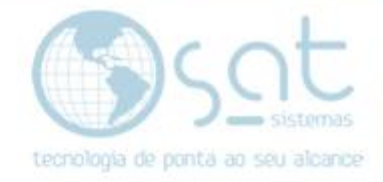

#### **II. Cadastrando as condições de pagamentos**

#### - Colocando as informações

Breve explicação do que seria as condições de pagamento:

 Elas servem para que o usuário tenha escolha de colocar formas de pagamento com parcelas definidas, a partir de qual data vai começar a ser cobrada o prazo entre as parcelas e se será cobrado acréscimo, normalmente é usada mais para boleto e cartão de crédito, mas pode ser utilizada em todas as formas de pagamento.

- Código: É gerado pelo sistema
- Descrição da condição de pagamento: Pode colocar o nome que o usuário deseja para a condição, para facilitar o uso no dia a dia.
- Forma de Pgto: Serve para relacionar a forma de pagamento que desejar.
- Data do cadastro: É gerada pelo sistema
- Prazo inicial: Coloque a quantidade de dias que após a compra que será cobrado.
- Prazo entre as parcelas: Escolha de quantos em quantos dias a forma de pagamento será cobrado.
- Quantidades de parcelas: Coloque a quantidade de parcelas fixas para a condição de pagamento
- Acréscimo: Escolha o valor que será cobrado adicionalmente, o acréscimo será cobrado sempre que utilizar a condição de pagamento.
- A Cheque box (Saiu de linha) serve para a condição de pagamento não apareça na lista ao realizar uma venda, utiliza essa opção somente quando não quiser mais utilizá-la.
- (Observação: A condição de pagamento para ser utilizada tem que haver cliente na venda)

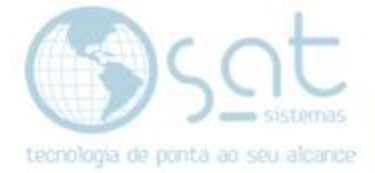

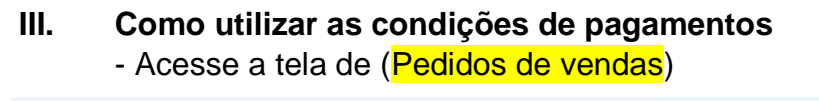

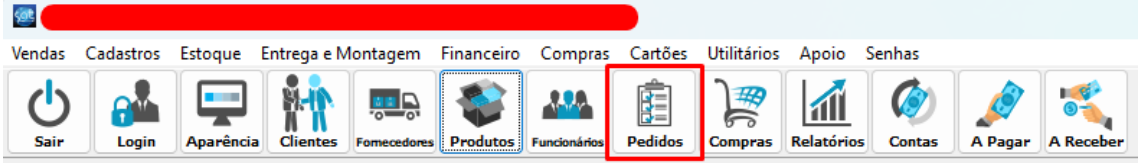

- Na tela de pedidos coloque o cliente na aba (2 - clientes) retorne para a aba (1- Produtos/Serviços) adicione os produtos que desejar, após esses passos, clique na quarta ou na quinta aba de adição do pagamento, na quarta vai aparecer a primeira condição de pagamento cadastrada, na quinta você vai poder ver e escolher a que desejar.

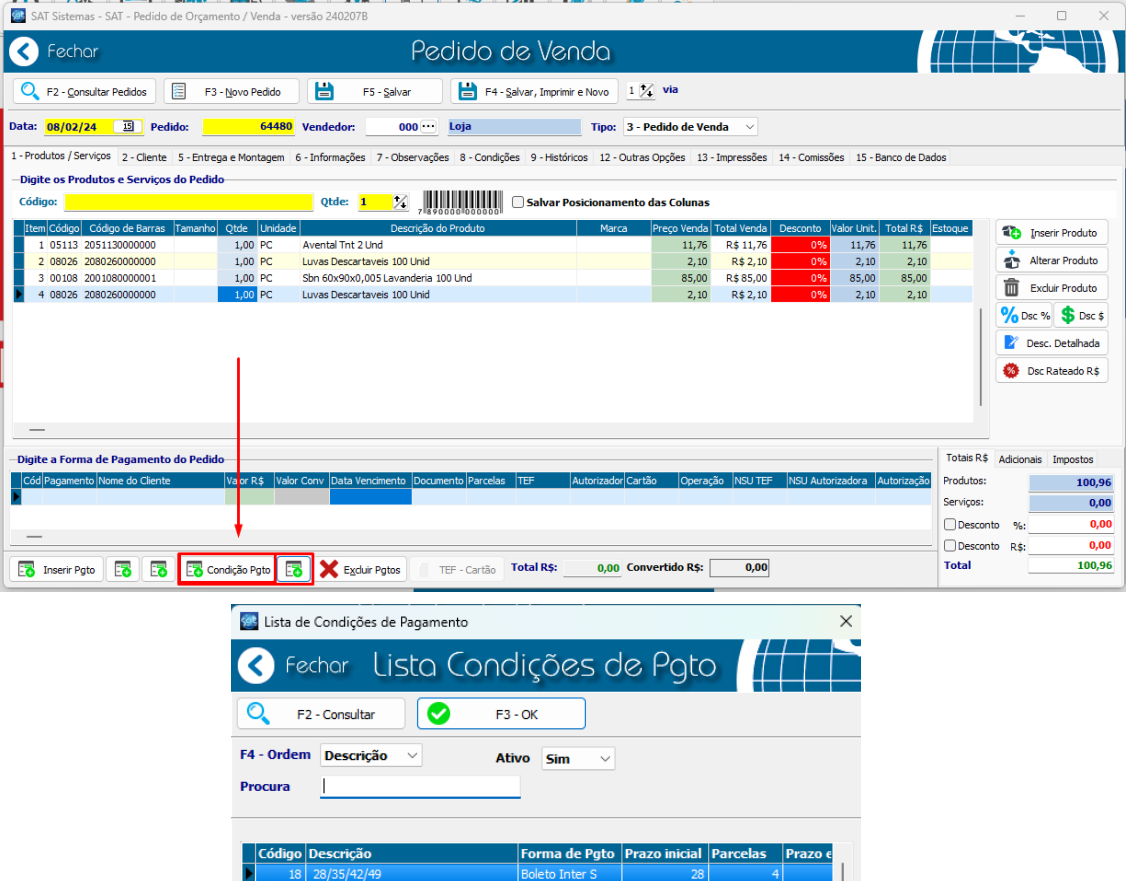

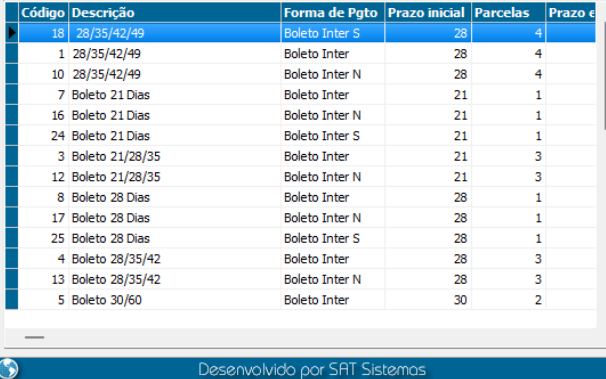

Página 5

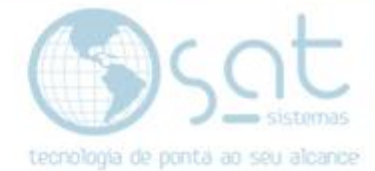

#### IV. **Como colocar condição de pagamento no cliente -** Caminho para a tela de clientes (Cadastro > Clientes)

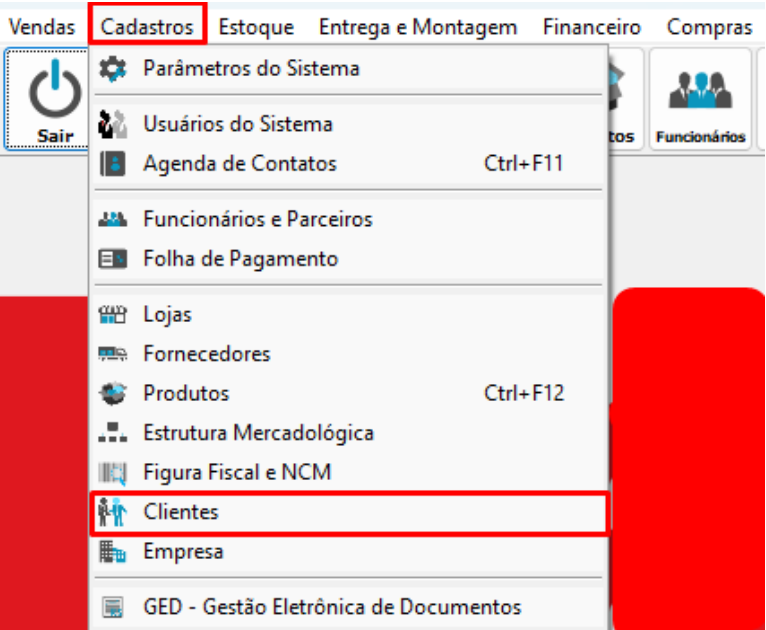

- Na tela de clientes acesse as abas (3-Financeiros > 3.2 cobranças Condição de Pgto.)

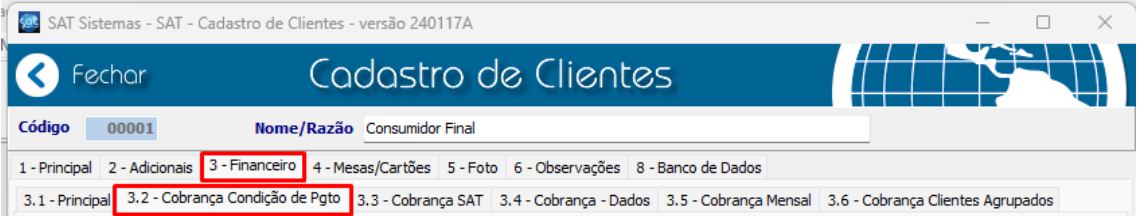

- Tem duas maneiras de colocar condição de pagamento no cliente:
	- Condição de Pgto Padrão: serve para quando for realizar uma venda com um determinado cliente e clicar na terceira a aba da forma de pagamento da tela de pedidos, vai ser puxado automaticamente a forma de pagamento padrão.

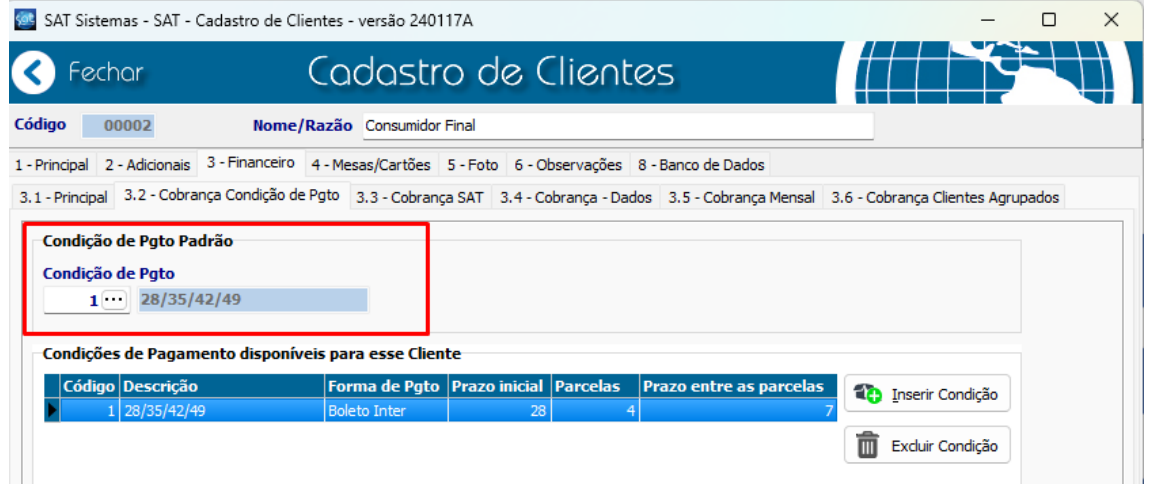

Página 6

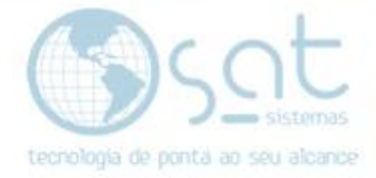

 Condições de pagamentos disponíveis para esse cliente: Essa parte serve para limitar o cliente as condições de pagamento que desejar, após realizar as configurações e clique em (salvar).

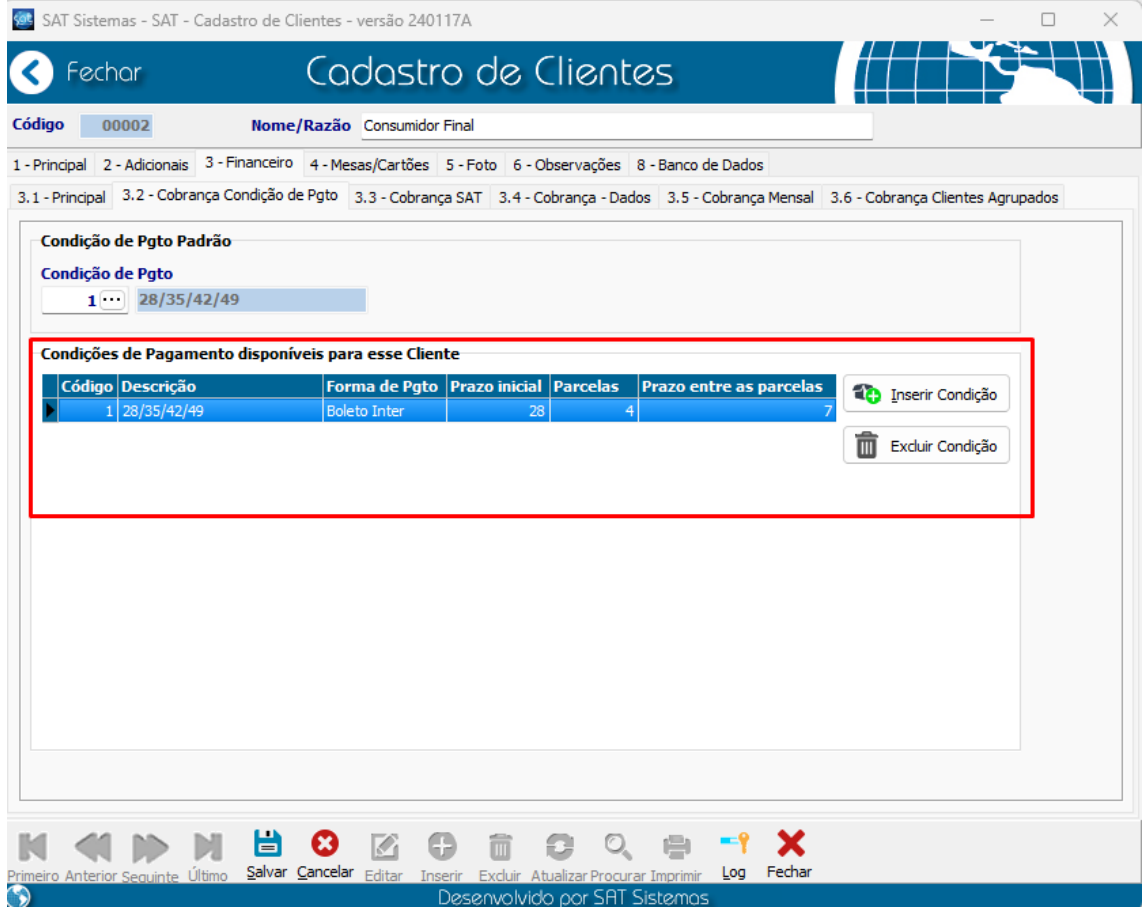

FIM!!